# 随锐瞩目视频通信云服务

 **iOS** 版本应用用户手册

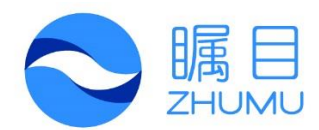

#### **2015.03**

随锐科技股份有限公司

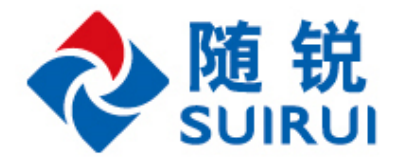

#### <span id="page-1-0"></span>目录

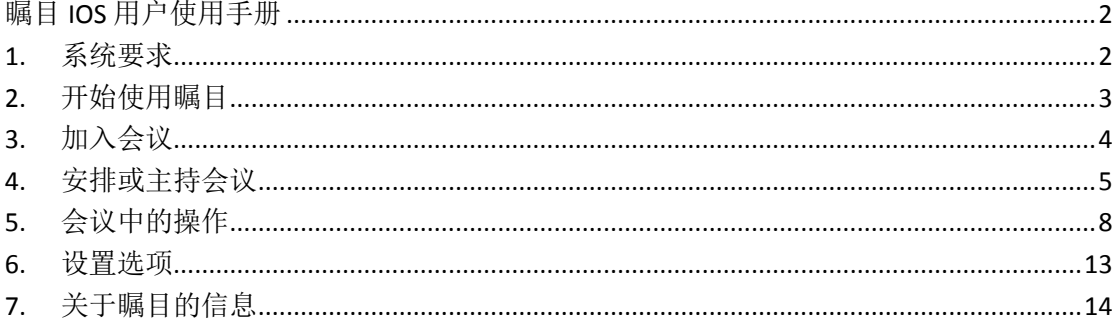

### 瞩目 IOS 用户使用手册

瞩目是一款提供云视频通信的应用, 在您的 Iphone、Ipad 或者任何 IOS 设备上, 都可以使用。你 可以从苹果的 App store 中下载瞩目应用。一旦你的瞩目应用安装成功,在 IOS 设备上点击瞩目 应用的图标,就可以打开瞩目。

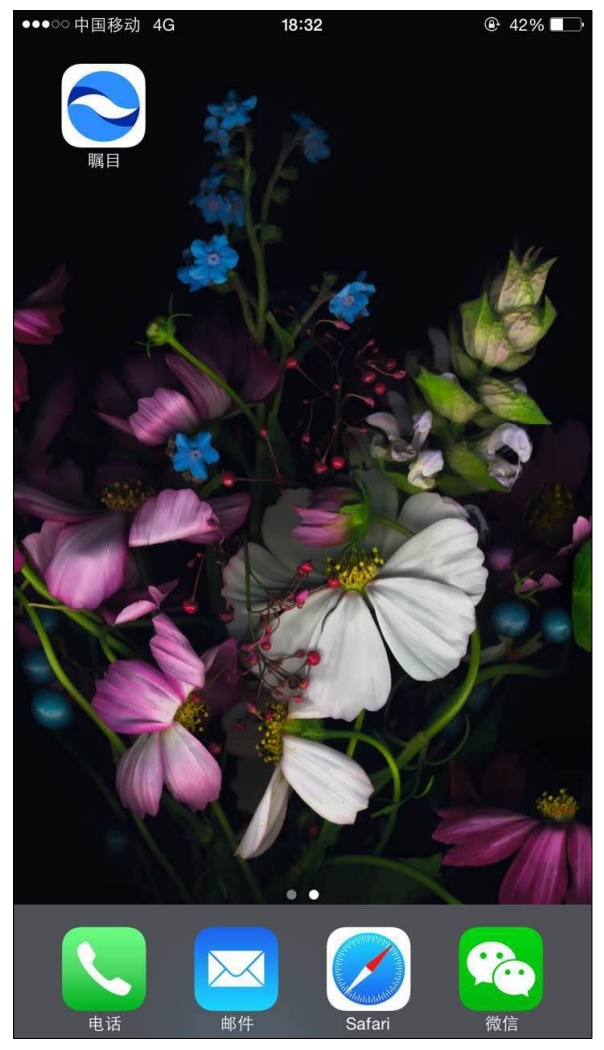

#### <span id="page-2-0"></span>1.系统要求

要运行瞩目应用,对系统有如下要求。

- 系统需求
	- iOS 6.0 及以上版本
	- 支持 iPad Mini, iPad Air, iPad, iPhone 6+, 6, 5s, 5, 4S, 4
	- $\ddot{\phantom{0}}$
	- · 互联网连接——有线宽带连接或者 WIFI 或无线连接 (3G 或 4G/LTE)
- 并允许应用可访问手机麦克风
- 请允许应用可使用相机

#### <span id="page-3-0"></span>2.开始使用瞩目

打开瞩目应用后,可以选择"登录"或"加入会议"。如果已经收到会议邀请,有会议 ID, 可以 直接点击"加入会议",输入会议 ID 后,再点击"加入会议"就可以直接进入到会议中。

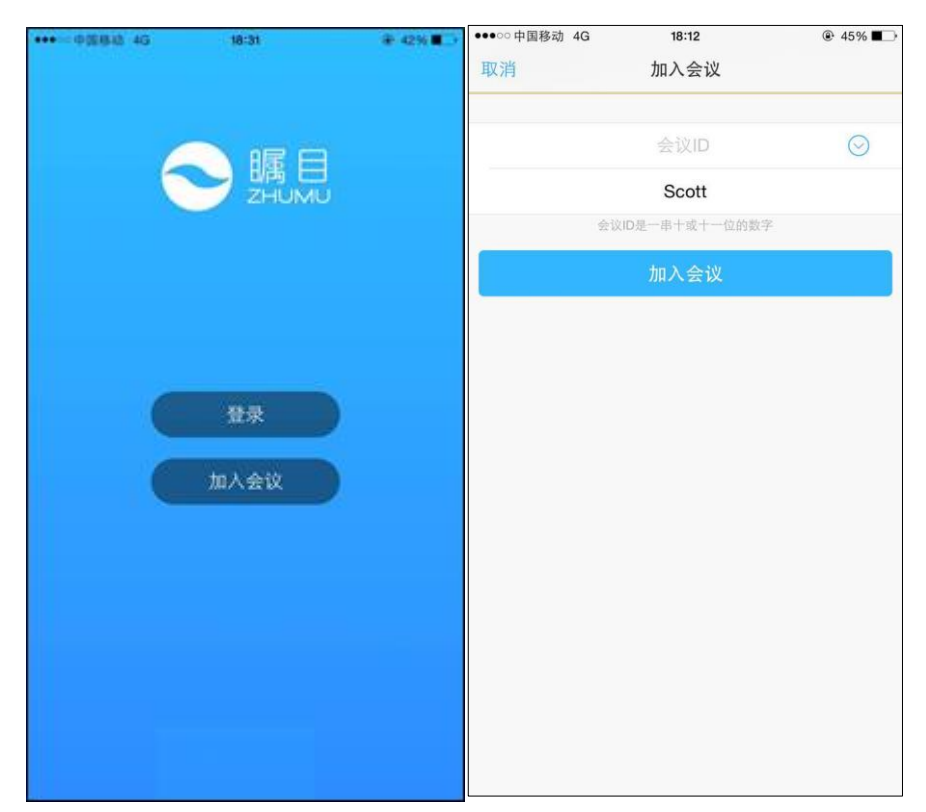

点击"登录",登录成功后,就能够主持、安排或者加入会议。

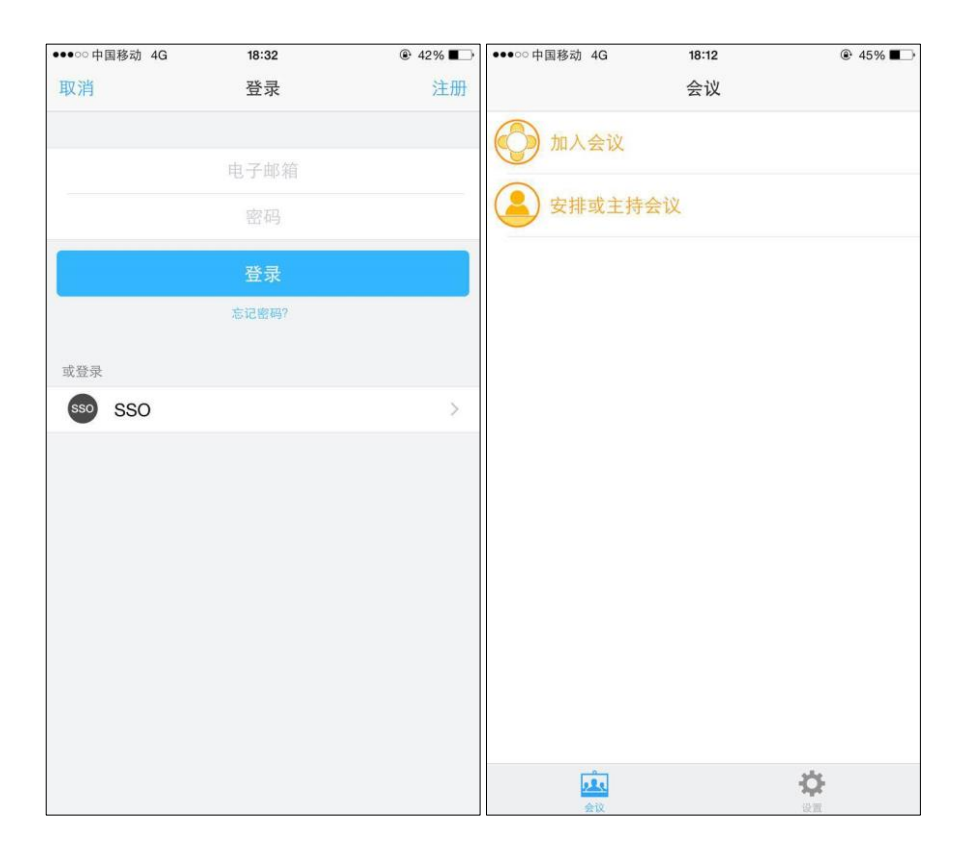

### <span id="page-4-0"></span>3.加入会议

选择"加入会议"后,将提示你输入会议 ID。输入会议 ID 后,点击"加入会议",就能进入视频 会议。

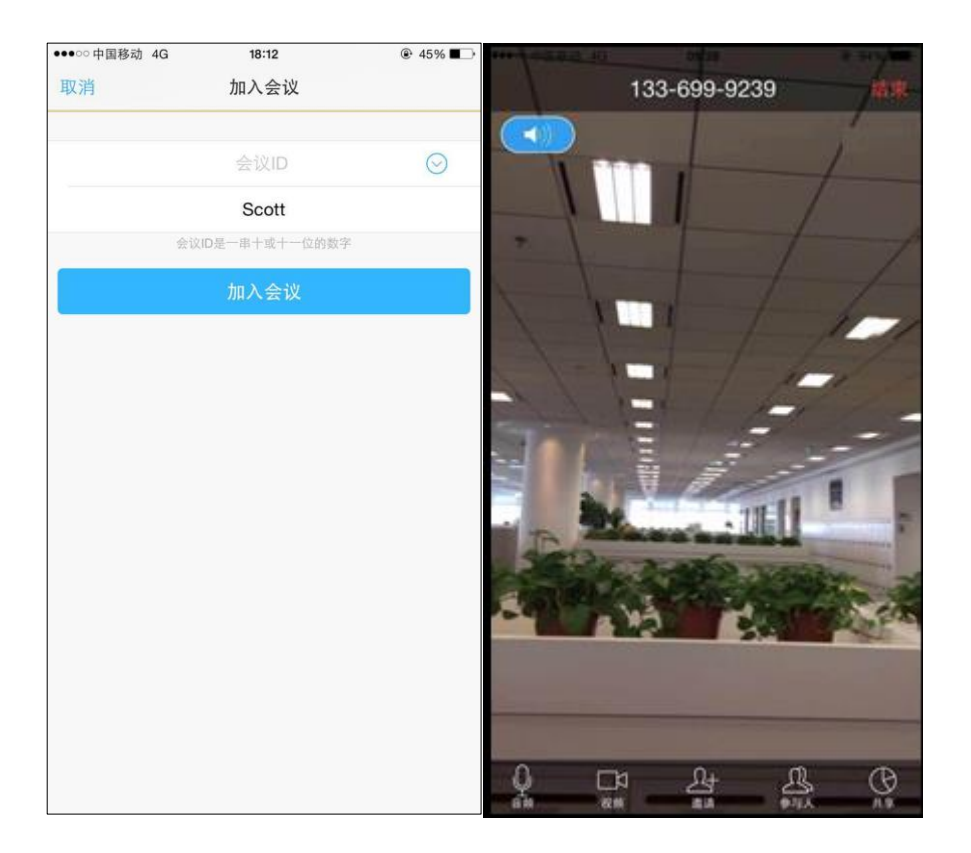

## <span id="page-5-0"></span>4.安排或主持会议

选择"安排或主持会议"后,可以安排一个新会议,或者查看你的会议。此外,也可以立即召开 一个会议。在该对话框中,如果设置"打开视频"选项为开,那么在加入会议时,默认会打开视 频,反之如果选择为关,那么在加入会议时,默认关闭视频。如果设置"使用个人会议 ID(PMI)" 选项为开,那么在新安排的会议中,都会使用你的个人会议 ID 作为会议 ID, 如果选项为关, 那 么新安排的会议 ID 为随机生成的。

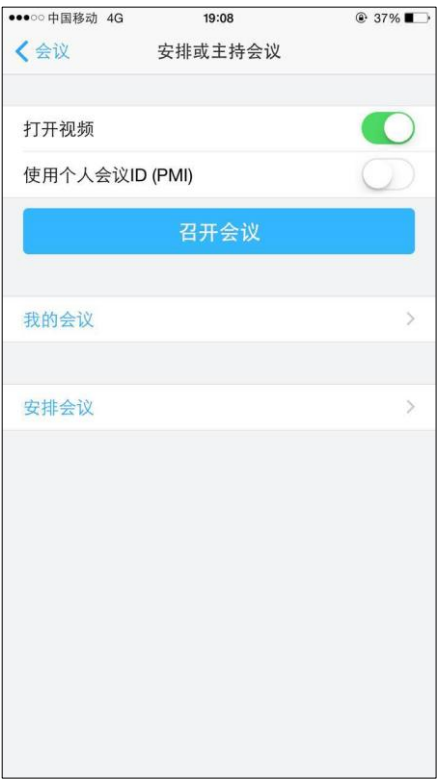

选择"安排会议"后,将提示你输入会议的详情。填写了这些细节后,点击右上角的"完成", 将打开发送会议邀请的邮件或者短信,可以选择收件人作为与会者,给他们发送会议邀请。

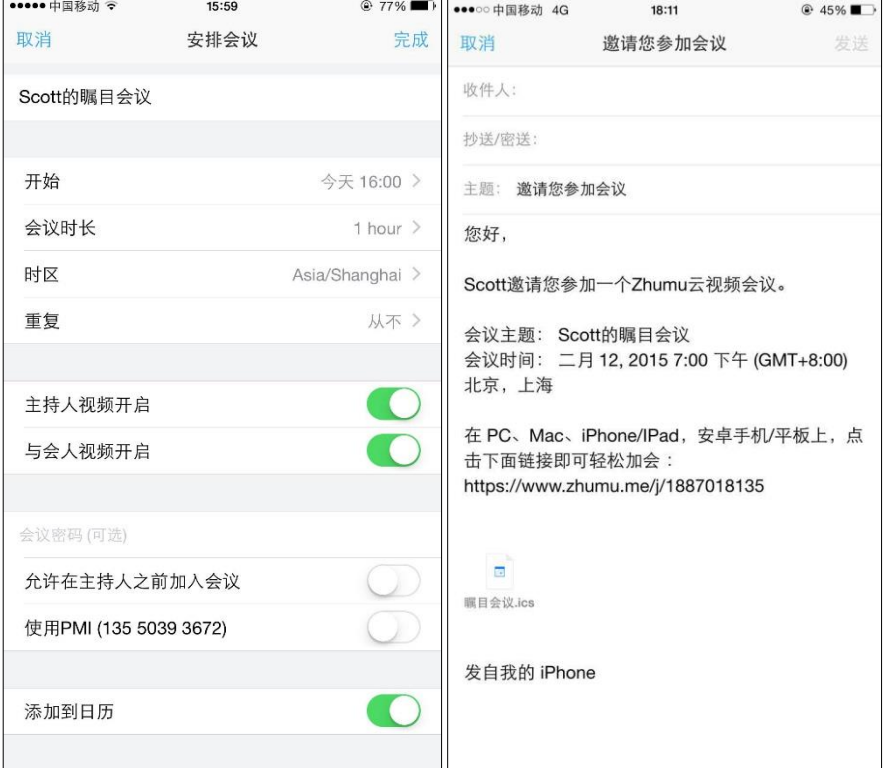

在"会议安排"窗口中,可以设置:

- 会议主题:在该窗口最上面的文本框中,可以设置会议的主题,例如 Scott 的瞩目会议
- 会议开始时间:在"开始"选项中,可以选择会议开始的时间
- 会议时长:在"会议时长"选项中,可以设置会议持续的时间
- 时区: 在"时区"选项中,可以设置会议开始时间所属的时区
- 重复: 在"重复"选项中,可以设置该会议是否定期重复,可以选择为"从不"重复,也可 以选择每天、每周、每两周、每月或者每年在同一时间召开此会议
- 主持人视频开启:该选项设置为开,那么加入会议时,主持人的视频默认是打开的,反之, 如果设置为关,那么加入会议时,默认关闭主持人的视频
- 与会人视频开启:该选项设置为开,那么加入会议时,所有与会人的视频默认是打开的,反 之,如果设置为关,那么加入会议时,默认关闭所有与会人的视频
- 允许在主持人之前加入会议:该选项设置为开,那么在主持人没有加入会议之前,其他与会 人就可以加入否则,反之,如果设置为关,那么在主持人加入会议之前,其他与会人都不能 直接进入会议,而只能看到等待主持人的对话框,主持人也会收到通知,已经有人在等待主 持人开会了
- 使用 **PMI**:该选项设置为开,那么安排的会议会以个人会议 ID 作为会议 ID
- 添加到日历:该选项设置为开,那么安排好的会议会同步到主持人的 Outlook 日历或者 Gmail 日历中

选择"我的会议"后,可以看到已经安排好的会议,或者可以开始安排好的会议。在个人会议 ID 下面,点击"开始"按钮,可以直接开始一个以个人会议 ID 作为 ID 的会议。点击"发送邀请" 按钮,可以打开邮件或短信发送会议邀请。点击"编辑"按钮,打开"个人会议 ID"对话框进行 编辑。点击已经安排好的会议右边的"开始"按钮,也可以直接加入会议。

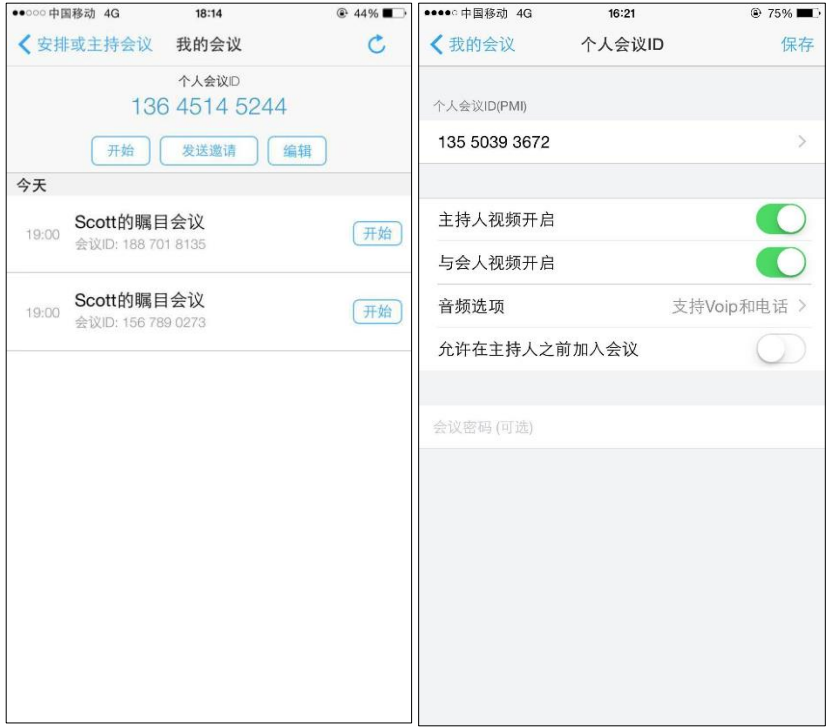

### <span id="page-8-0"></span>5.会议中的操作

加入会议后,默认可以看到当前发言人的视频或者与会者共享的屏幕。

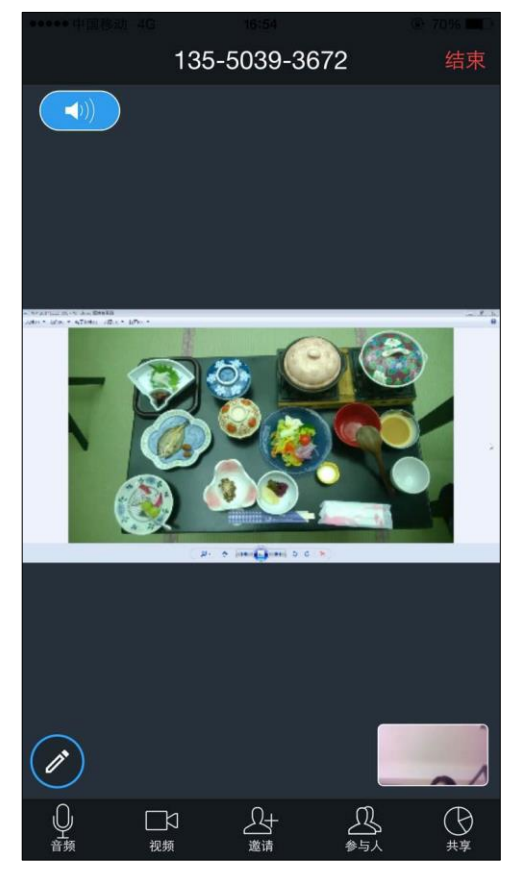

在会议窗口中,可以进行下列操作:

- 静音:点击屏幕左上角的声音图标,可以对他人进行静音。静音后将听不到会议中的声音, 声音图标也会变成灰色。再次点击该图标,可以取消静音
- 音频:点击右下角的"音频"图标,在弹出的菜单中可以对自己进行"静音",或者"断开" 音频。静音后,其他参会者不会再听到你的声音,"音频"图标会被标示为红色禁止图标
- 视频: 点击"视频"图标, 在弹出的菜单中, 可以选择使用"前置摄像头"或者"后置摄像 头",如果选择"无摄像头",那么你在会议中就没有视频,而只显示你的头像,"视频"图 标会被标示为红色禁止图标
- 邀请:点击"邀请"图标,在弹出的菜单中,可以选择给与会者发送邀请的方式是"发送邮 件"、"发送短信",或者"复制 URL",这样把加入会议的 URL 粘贴到其他地方, 邀请与会者 加入

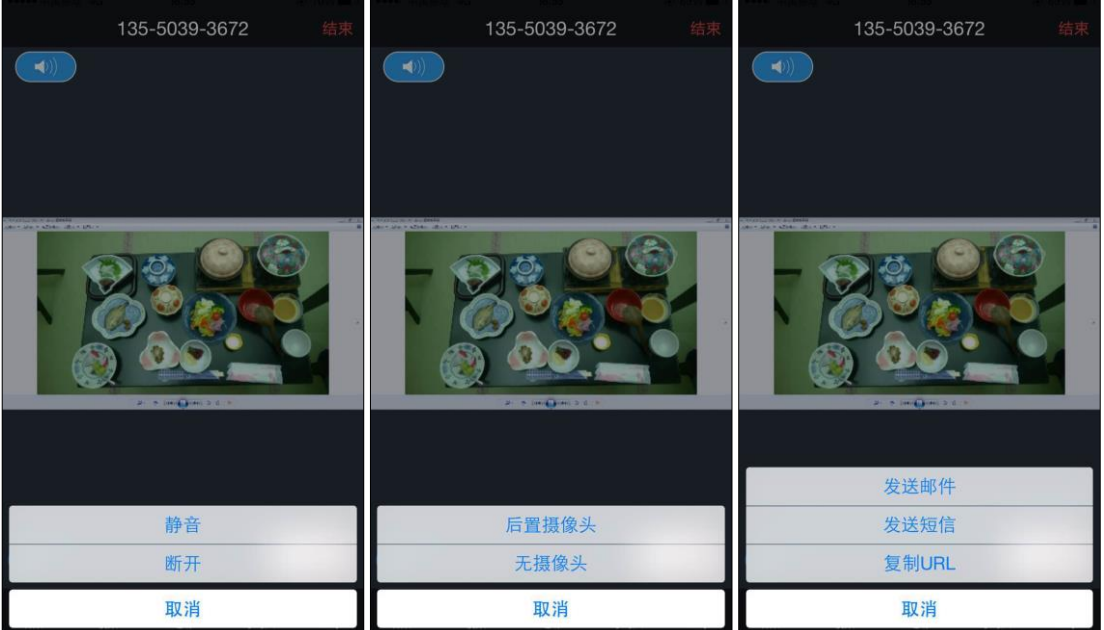

 参与人:点击"参与人"图标,打开参与会议的用户窗口,在此可以对参会者进行控制,或 者给参会者发送即时消息。

· 点击该窗口底部的"全体静音"和"解除全体静音"按钮,可以控制参会者的语音。点 击"更多"按钮,在打开的菜单中,可以对全体参会者进行更多操作,包括全部停止举 手,在参会者进入会议的时候是否静音加入,在参会者进出会议的时候是否播放进出提 示音,是否对会议加锁或者是否对共享加锁。如果选择对会议加锁,那么就不能有新的 参会者进入该会议。如果选择对共享加锁,那么只有主持人才能共享屏幕。

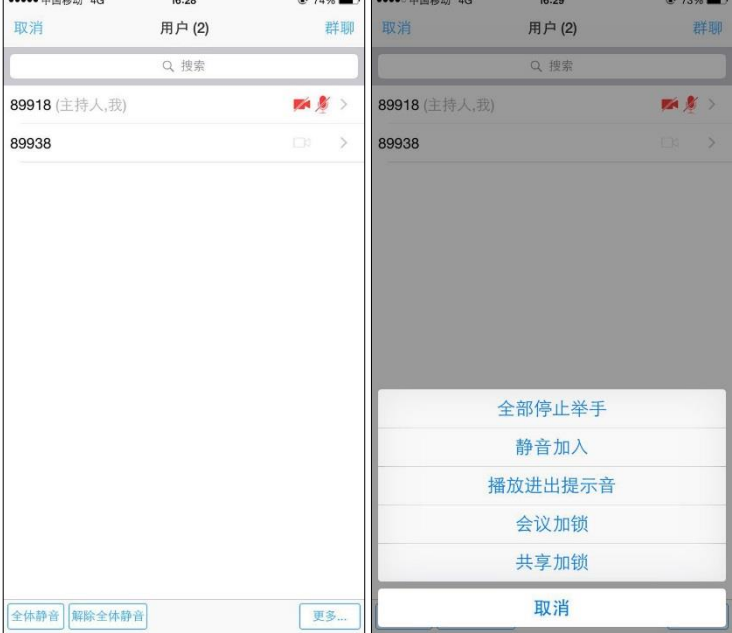

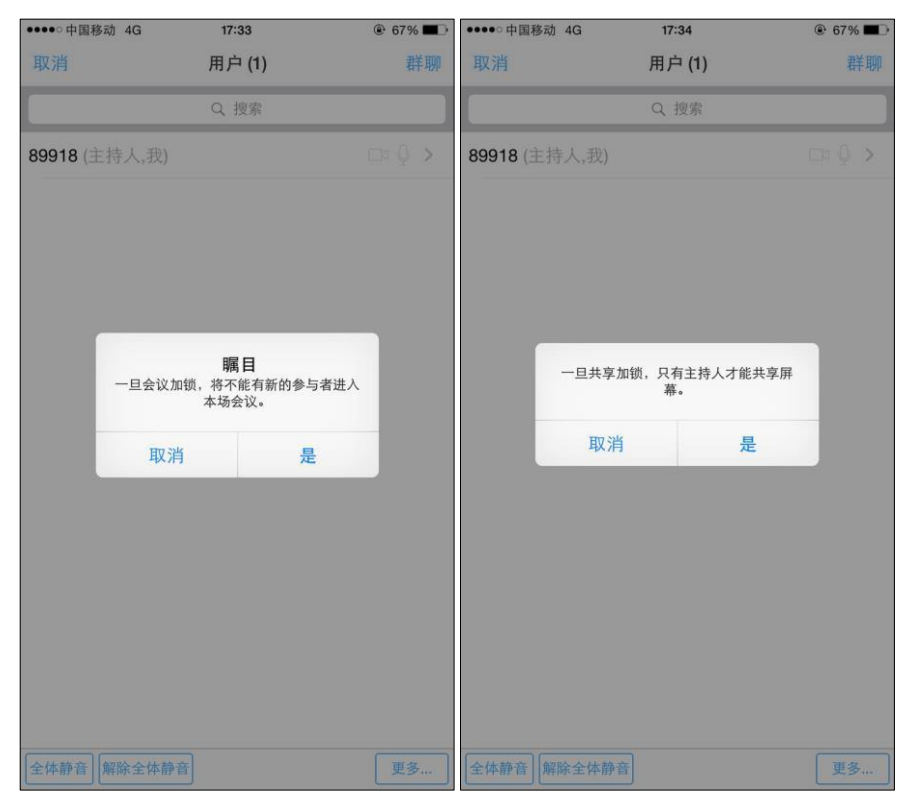

 点击参会者右边的下拉箭头,可以对每个参会者进行更多操作。在此可以和参会者发起 聊天,设置参会者为主持人,允许参会者对会议进行录制,移除参会者以及对参会者停 止视频

![](_page_10_Picture_42.jpeg)

• 共享: 点击"共享"图标, 在弹出的菜单中可以选择"共享照片"、"共享网页"或者"从书 签共享"。选择共享照片, 瞩目会打开相册, 供你选择要共享的照片。选择"共享网页", 瞩 目会弹出对话框,要求输入要打开的网页的 URL。选择"从书签共享", 瞩目会打开书签, 供你选择要共享的网页的 URL。

![](_page_11_Picture_1.jpeg)

在共享图片或网页时,可以共享的内容进行注释。选中屏幕左下角的蓝色画笔图标,可以打 开注释工具栏,可用的工具有激光笔、钢笔、荧光笔、颜色和擦除(橡皮)。

![](_page_12_Picture_0.jpeg)

点击屏幕右下角的"停止共享"按钮,即可停止屏幕共享。

点击屏幕左上角的"结束"按钮,可以结束会议或者退出会议。

![](_page_12_Picture_3.jpeg)

#### <span id="page-13-0"></span>6.设置选项

点击右下角的设置标签,会得到下列设置选项。

![](_page_13_Picture_2.jpeg)

#### 点击你的名字,可以修改头像和屏幕姓名。

![](_page_13_Picture_37.jpeg)

点击"会议",可以设置在你进入会议的时候"自动连接语音"、"麦克风自动静音"、"不自动打 开摄像头"以及是否启用 AirPlay 显示瞩目应用。

![](_page_14_Picture_29.jpeg)

### <span id="page-14-0"></span>7.关于瞩目的信息

点击"关于",可以看到当前安装的瞩目应用版本。此外你还可以发送反馈,向他人推荐瞩目以 及给瞩目评分。

![](_page_14_Picture_30.jpeg)